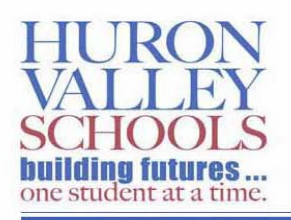

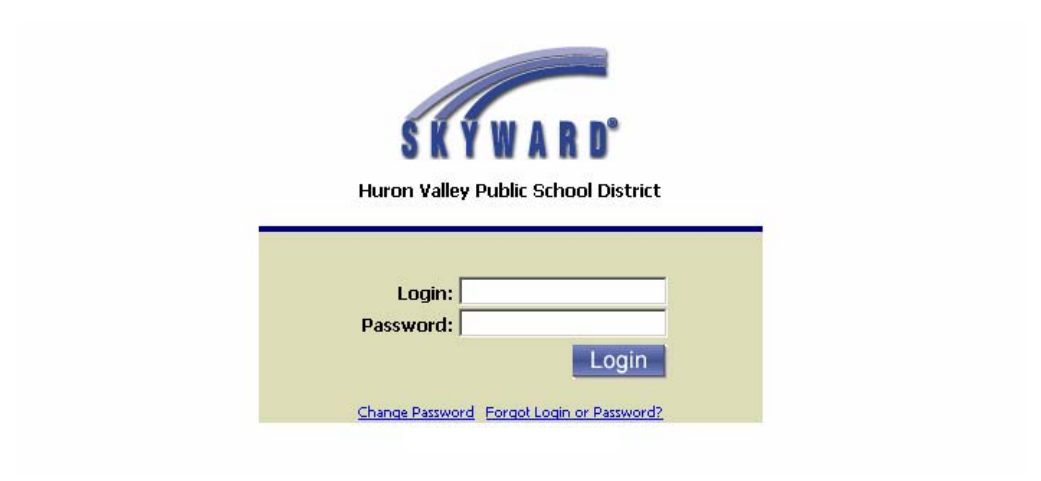

# Skyward Gradebook Manual

## **Table of Contents**

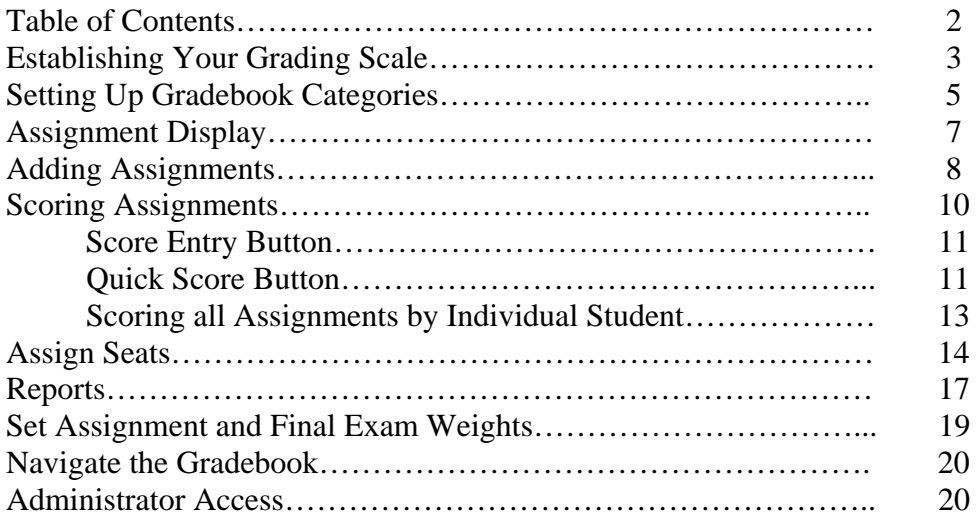

#### **Establishing Your Grading Scale**

The first task you want to undertake is setting up how you want your grades calculated. The grading scale has been set to default values. If you would like to change the grading scale to your desired settings:

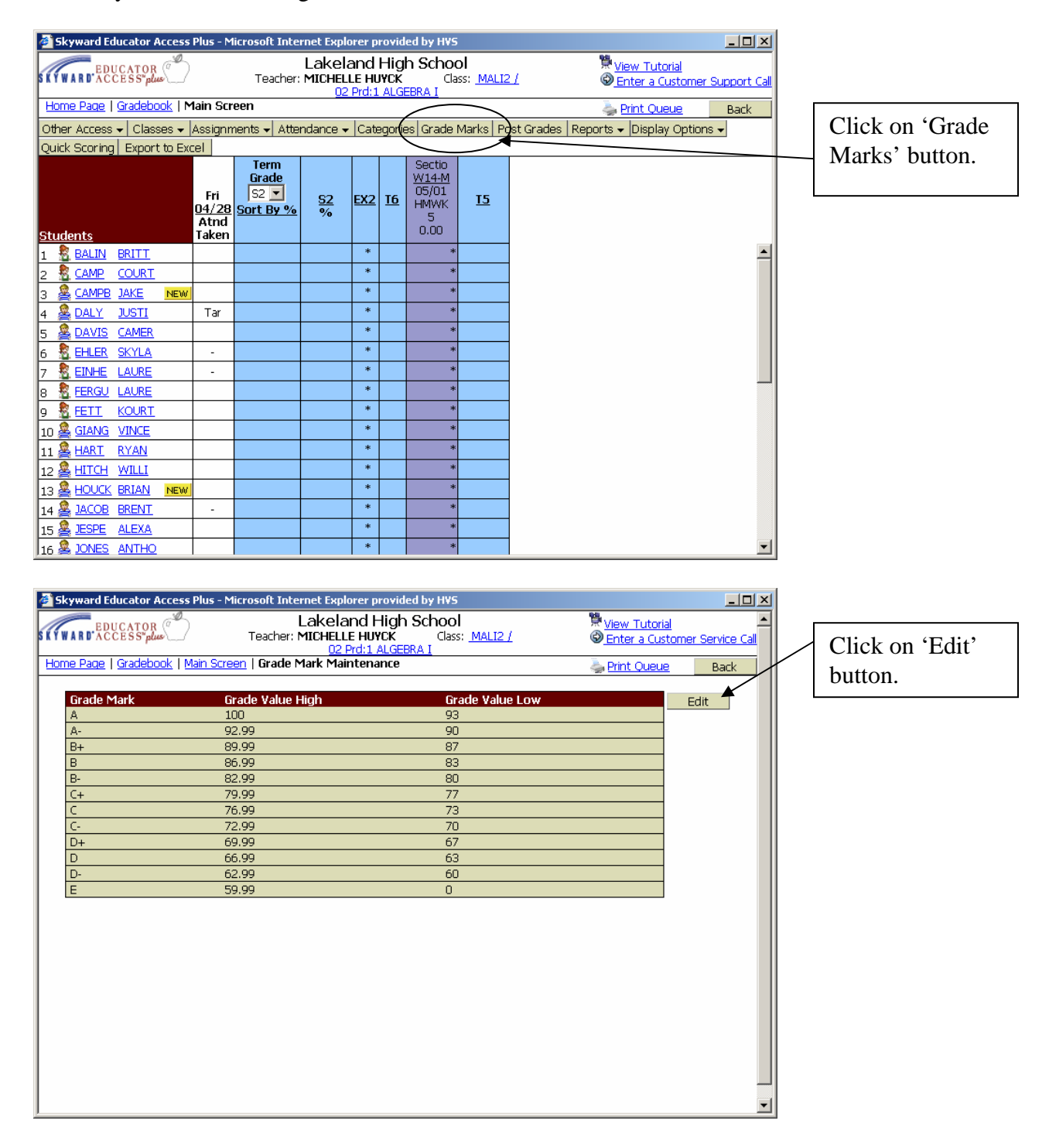

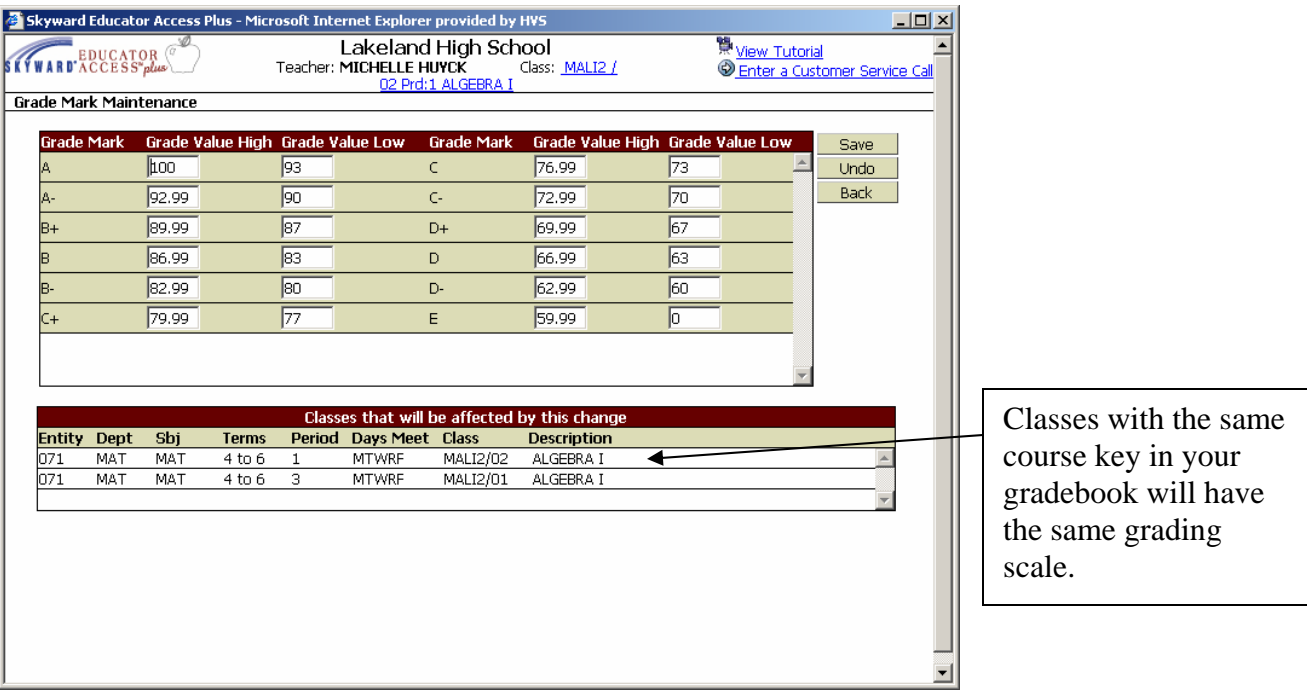

Adjust the scales to the values that you would like to use.

\**Note*\* If you want rounding 'on', you must manually change the numbers as displayed on the table below. If you do not want rounding on, leave the low value set as whole numbers.

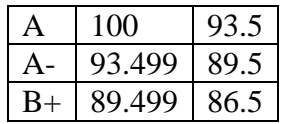

Click on the 'Save' button when all adjustments have been made.

### **Setting Up Gradebook Categories**

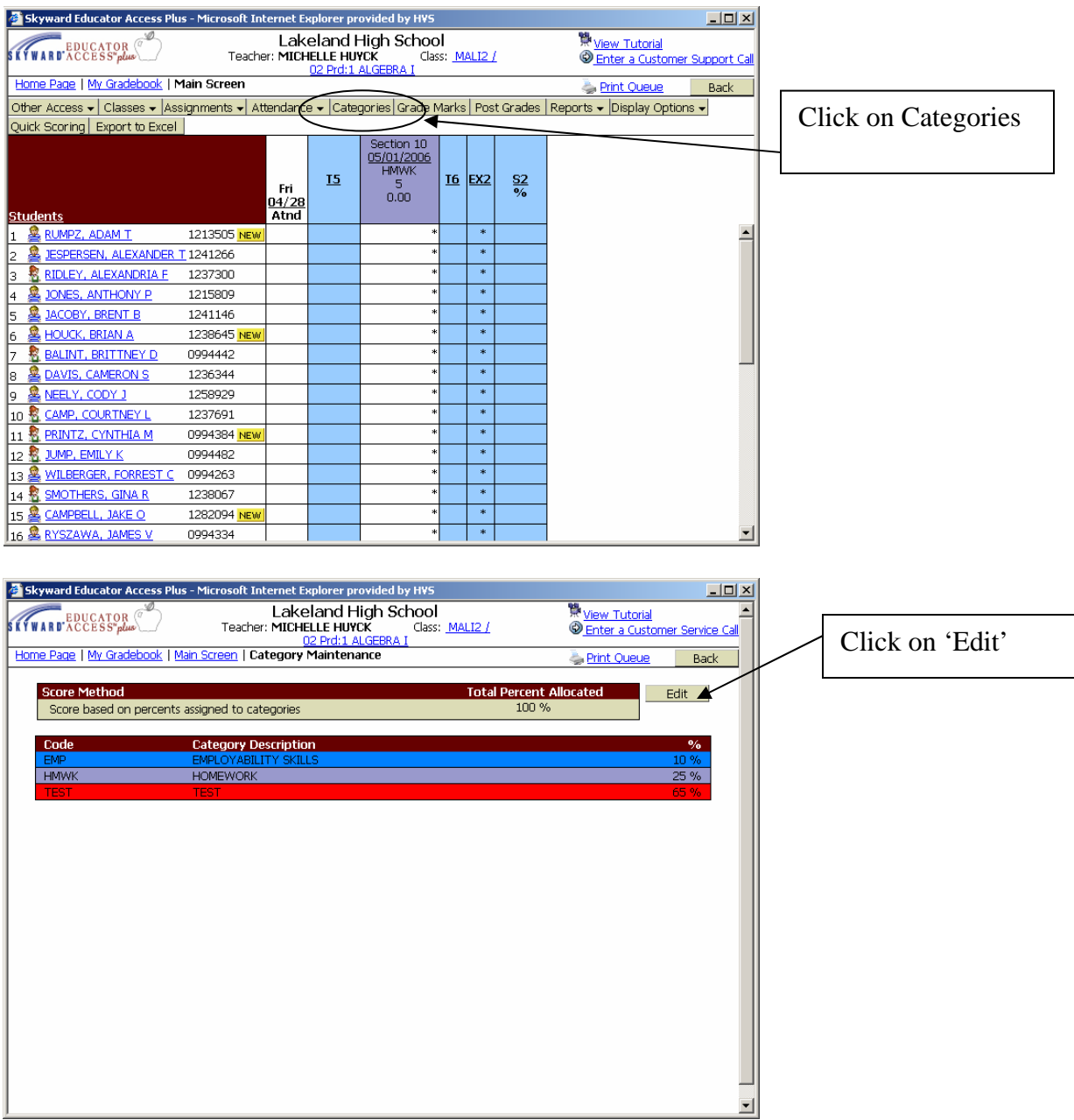

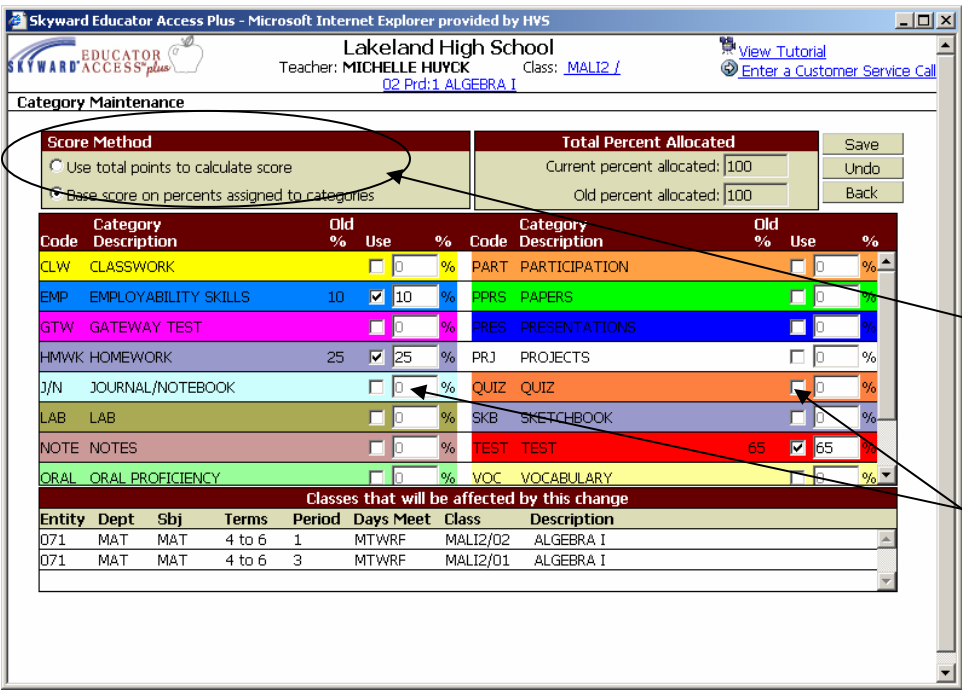

Decide on the 'Score Method'.

You may use either total points, or you may use weighted categories

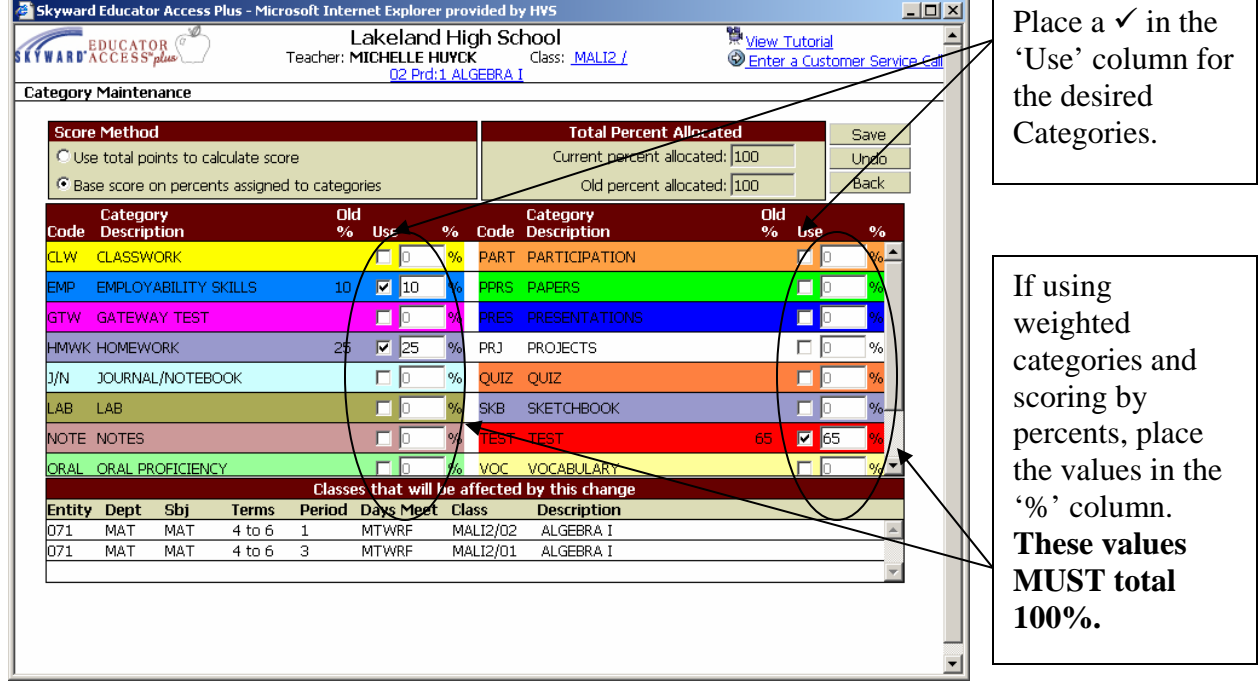

### **Assignment Display**

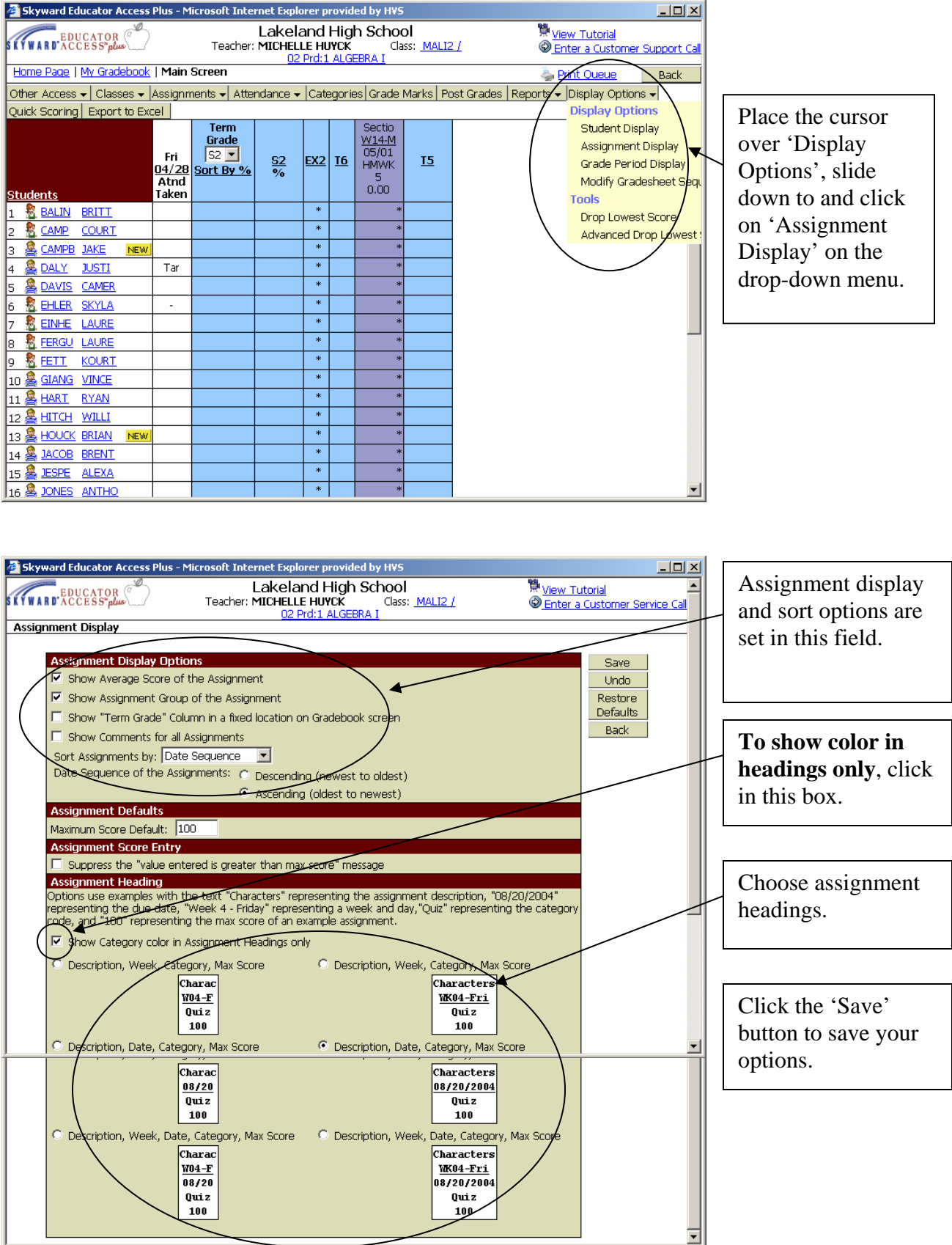

#### **Adding Assignments**

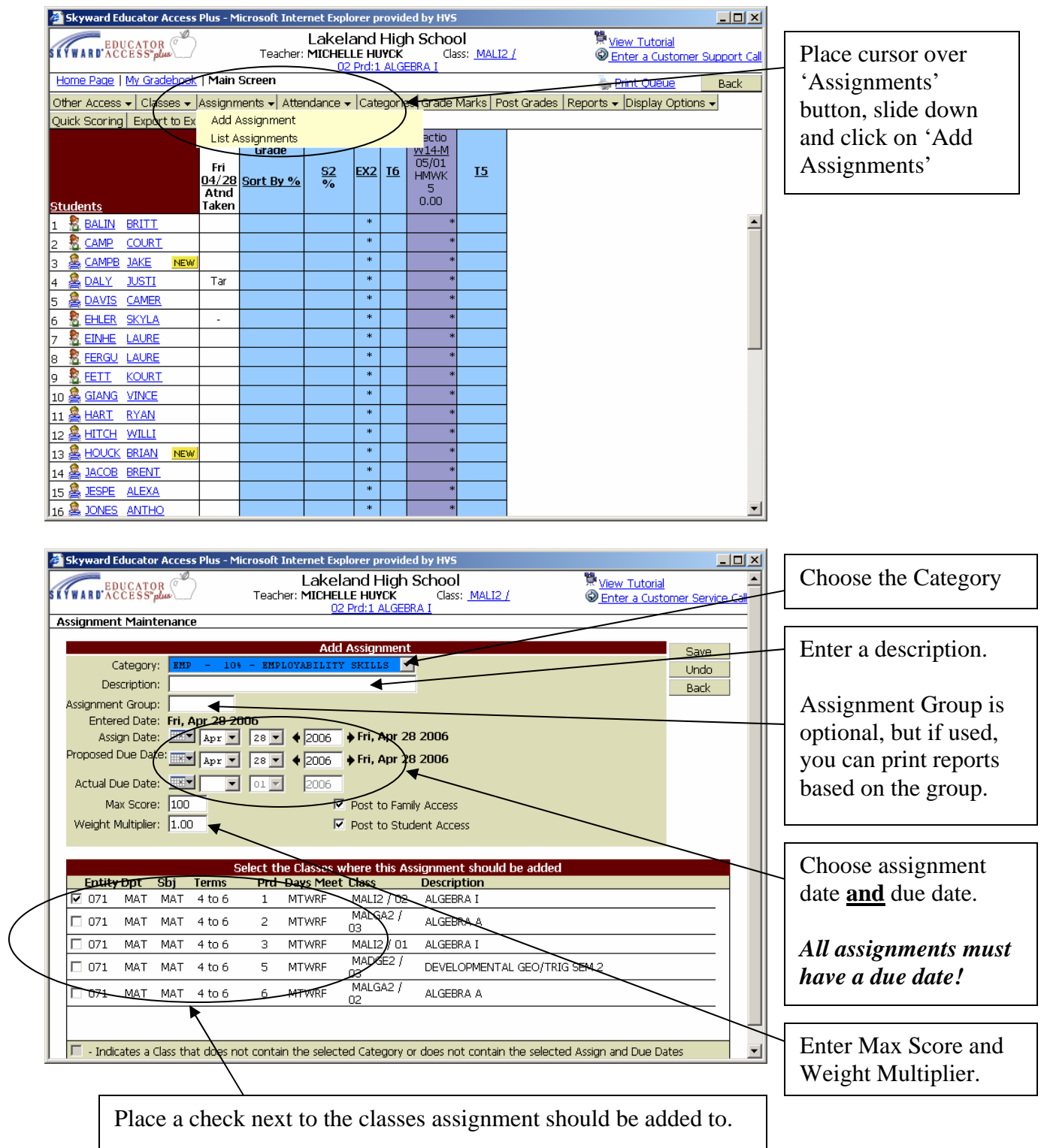

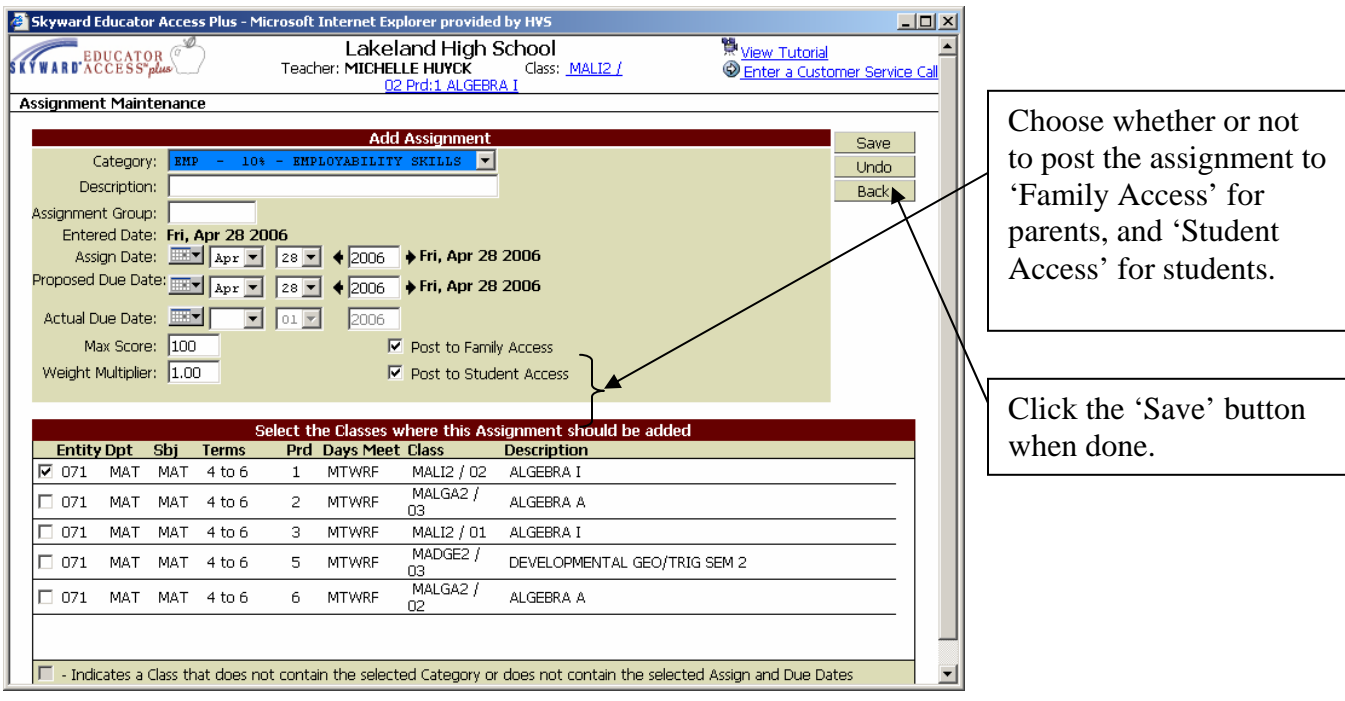

*Note:* The grade that a parent/student sees through Family/Student Access is calculated on only those assignments posted. If the grade in your gradebook for a student differs from what they see in Family/Student Access, it is probably because you did not post an assignment to Family/Student Access.

### **Scoring Assignments**

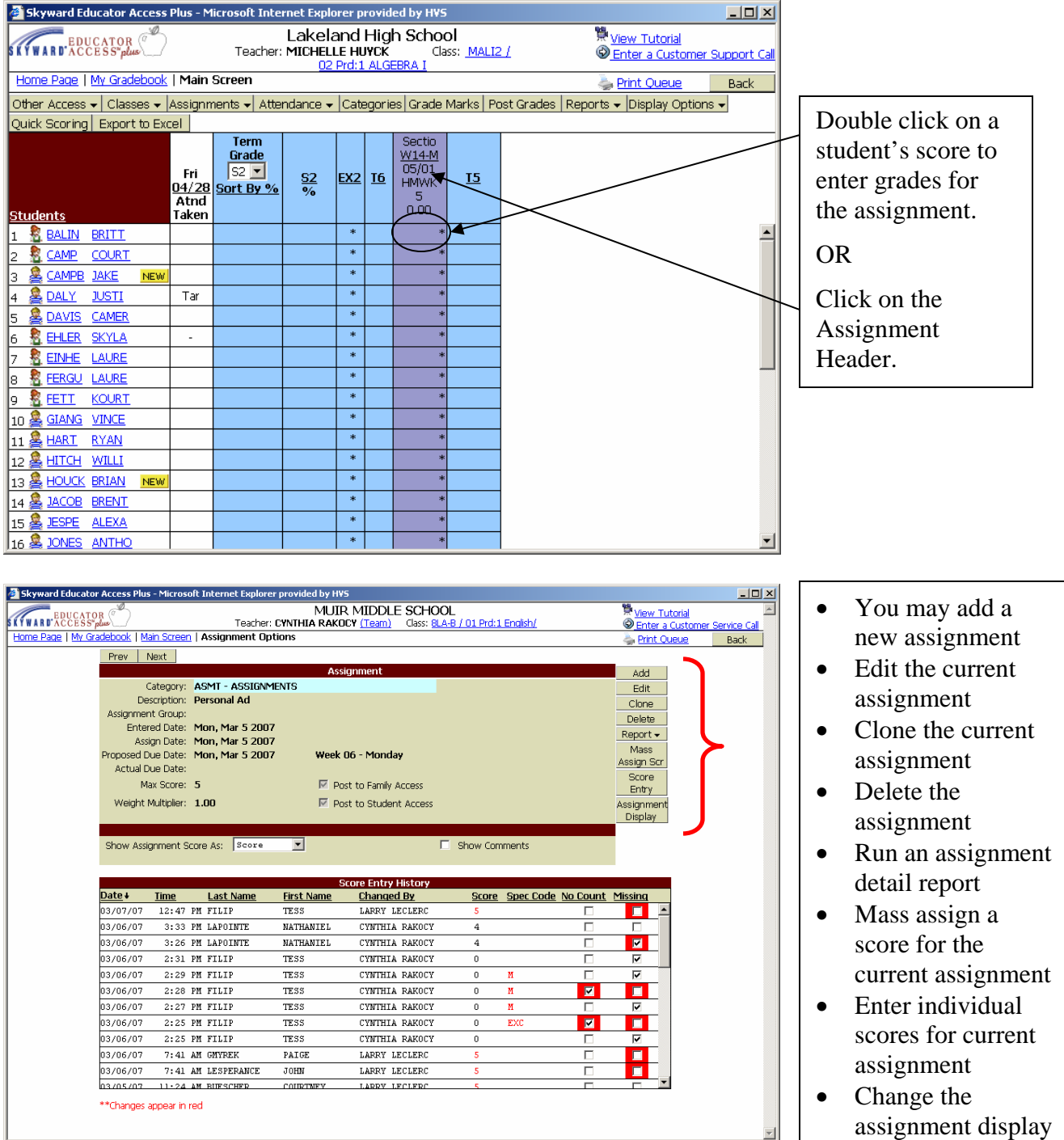

Click on the 'Score Entry' button.

### **'Score Entry'** button

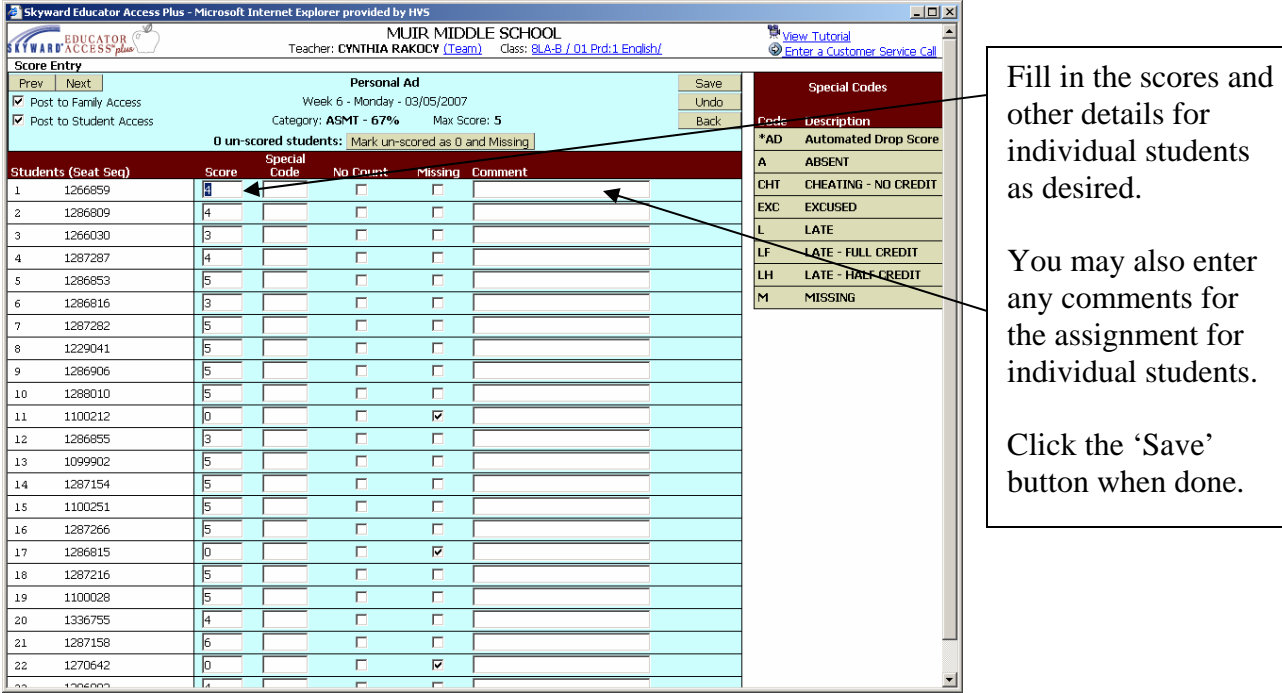

### **'Mass Assign Scr'** button

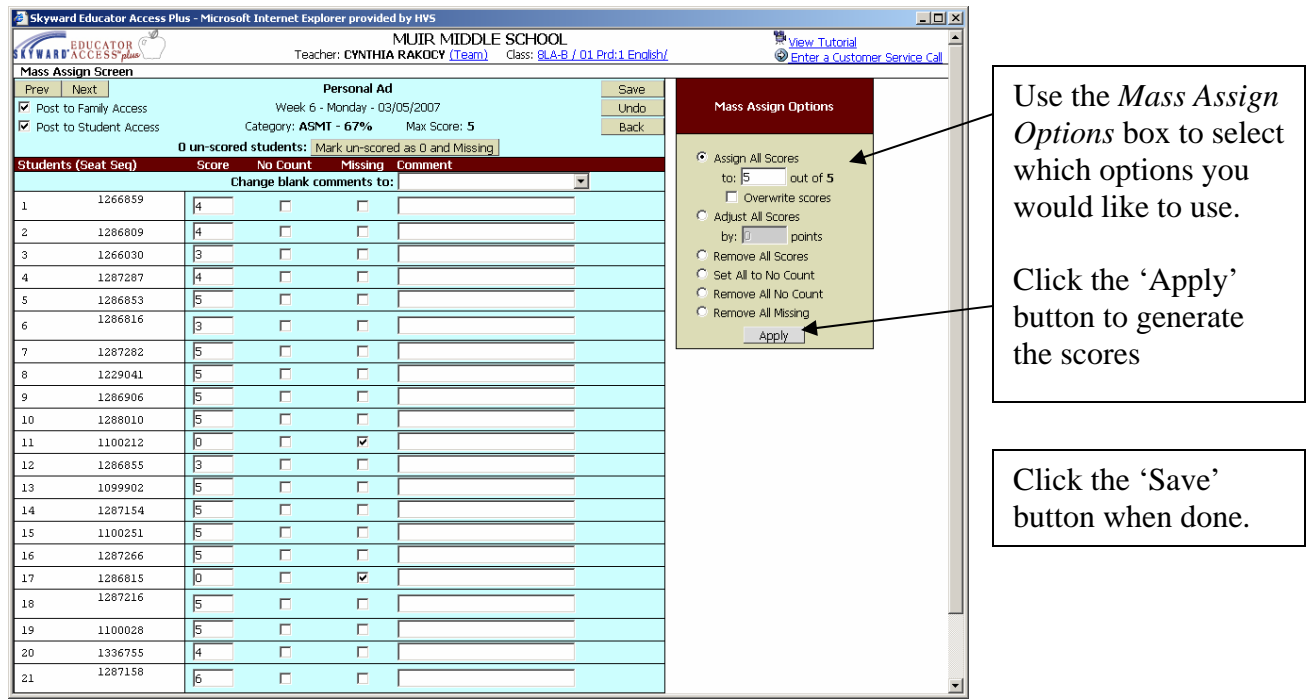

#### **Quick Scoring**

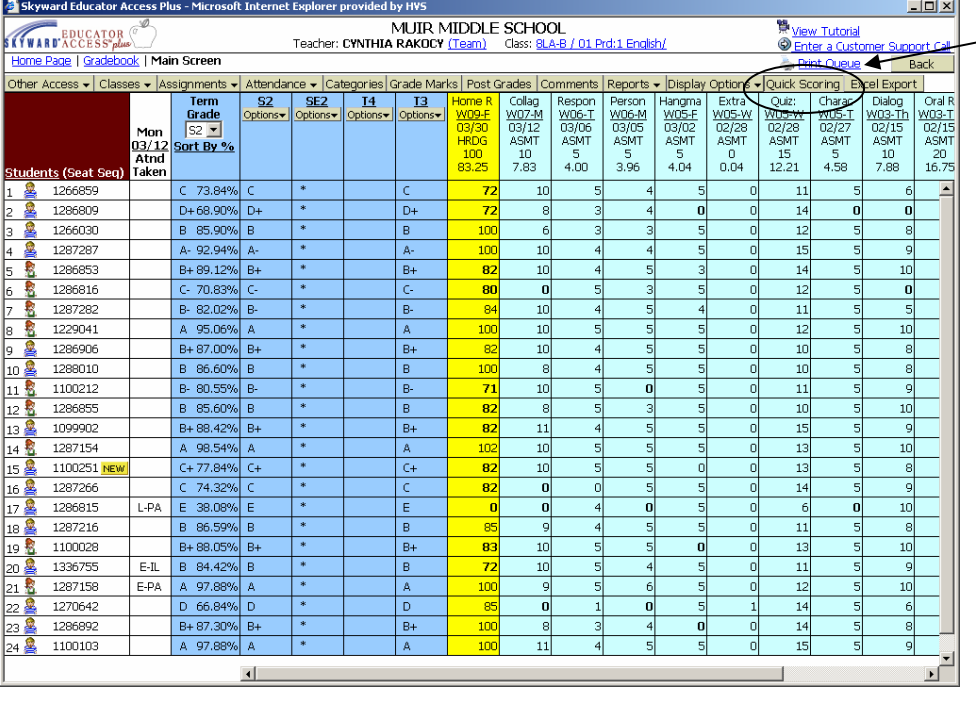

For a spreadsheet look, click on 'Quick Scoring'

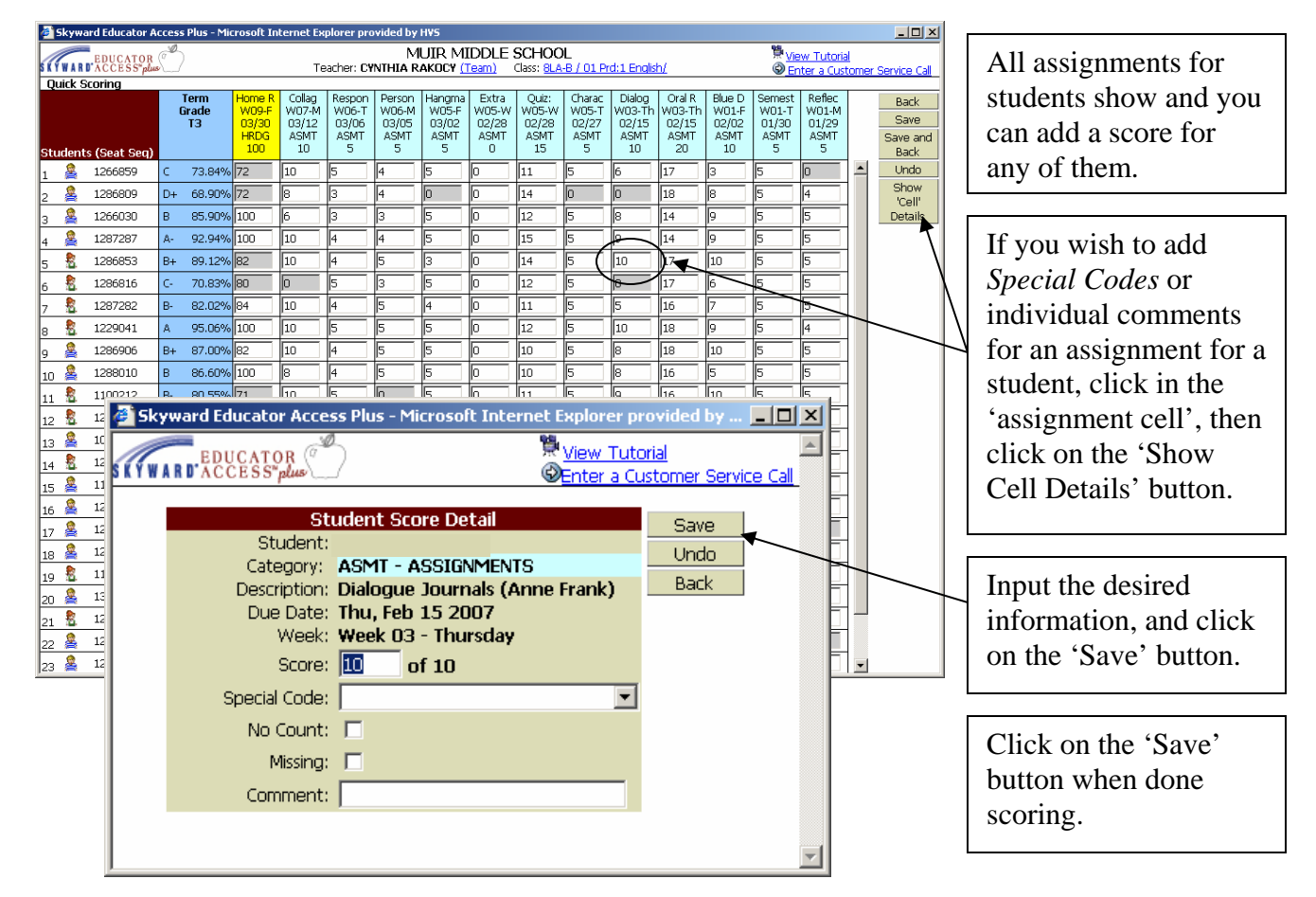

#### **Scoring Assignments by Student**

*Note:* You must be using the students' name in the 'Student Display' area to use this feature.

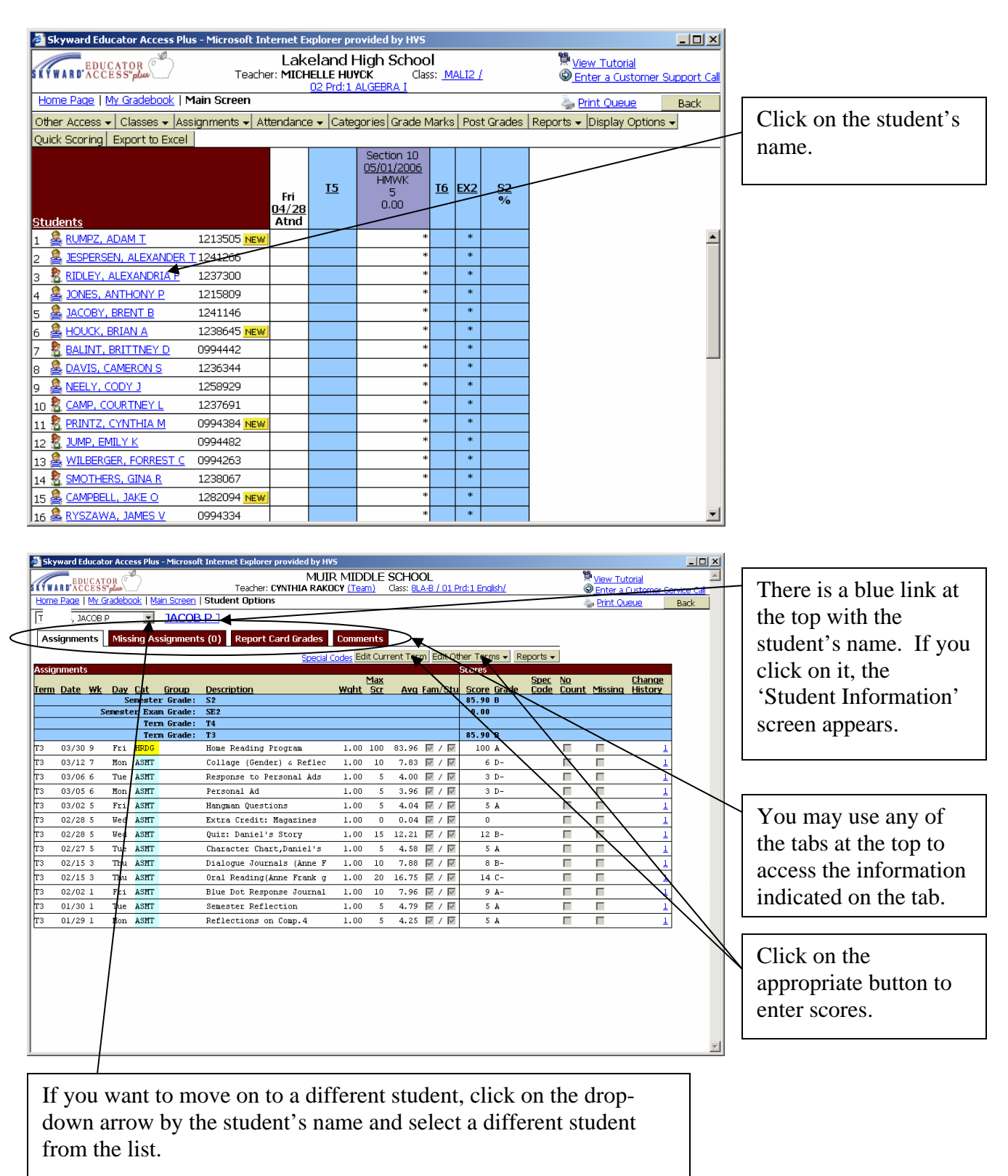

#### **Assign Seats**

Place your cursor over the 'Attendance' button in the gradebook, slide down to and click on *Assign Seats for Seating Chart:*

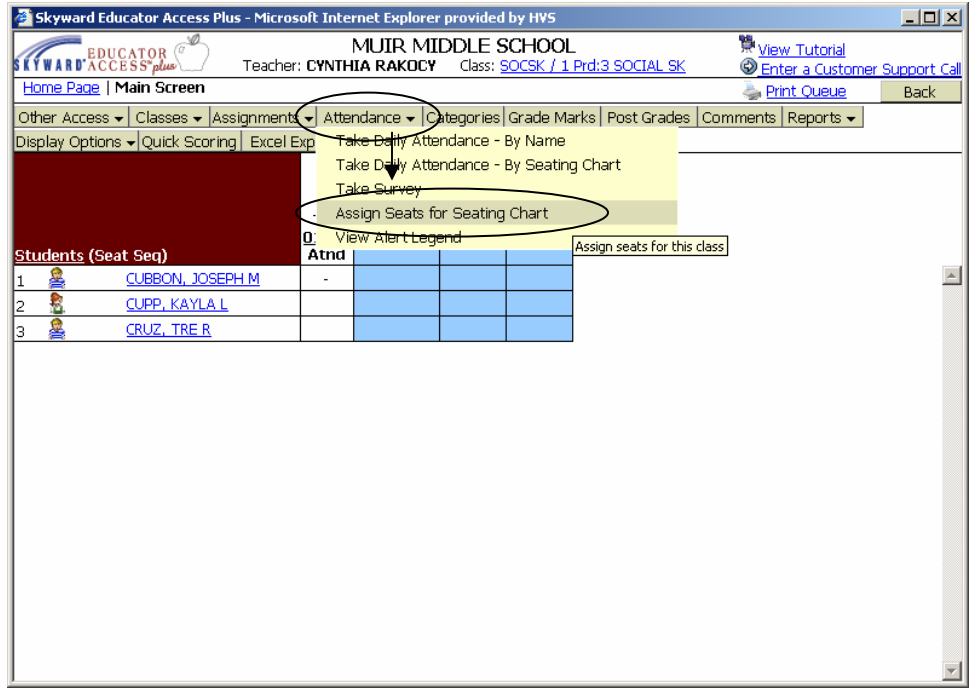

Click on *Clear Seating Chart*:

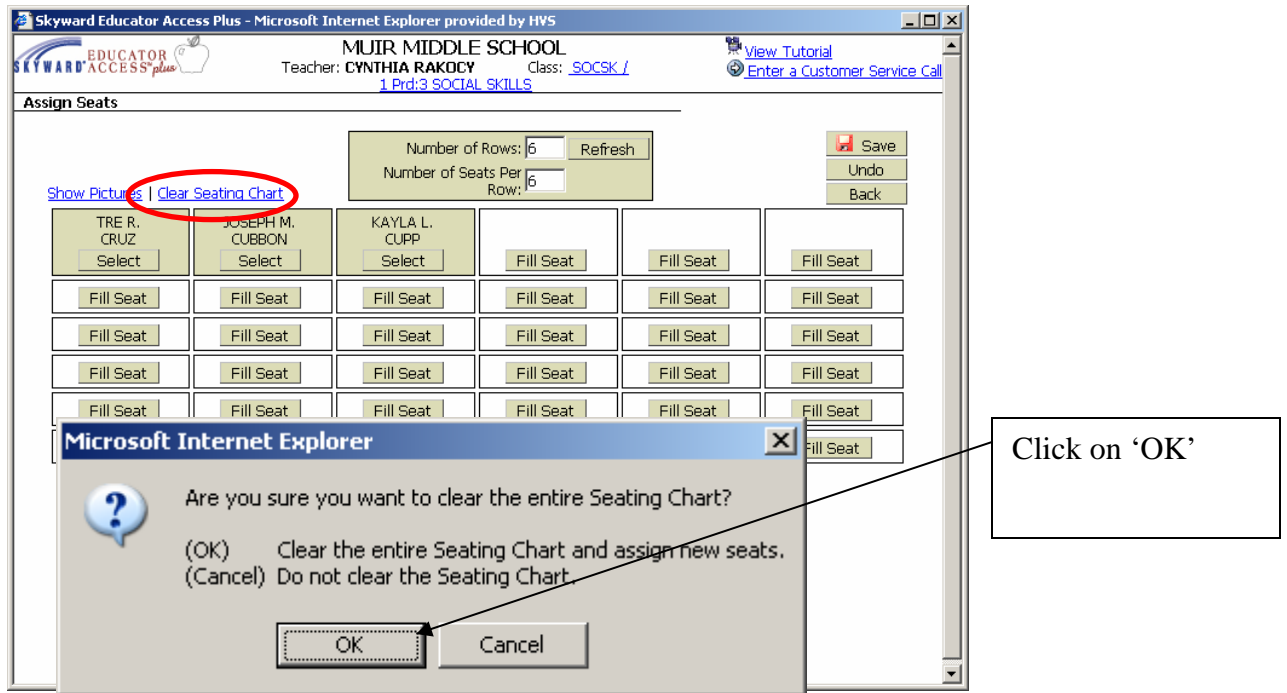

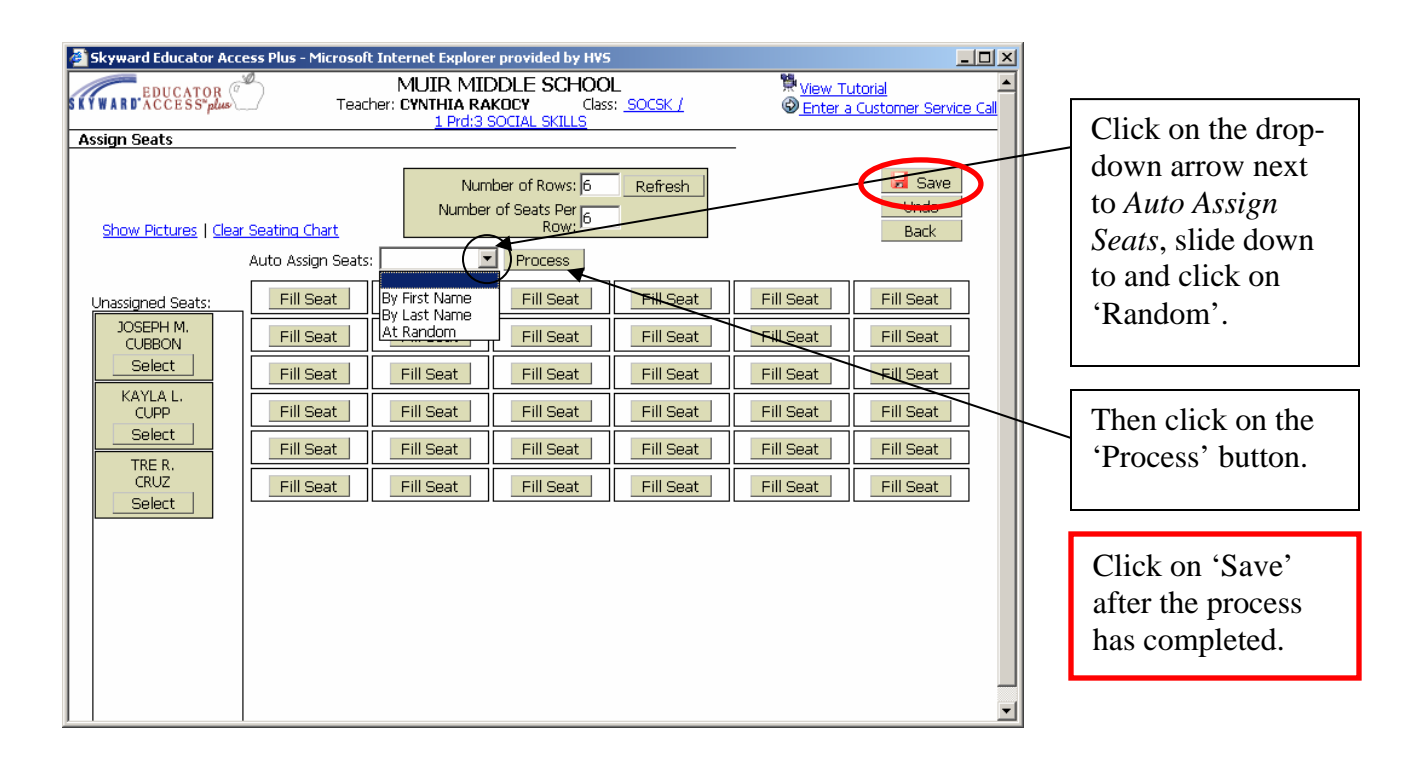

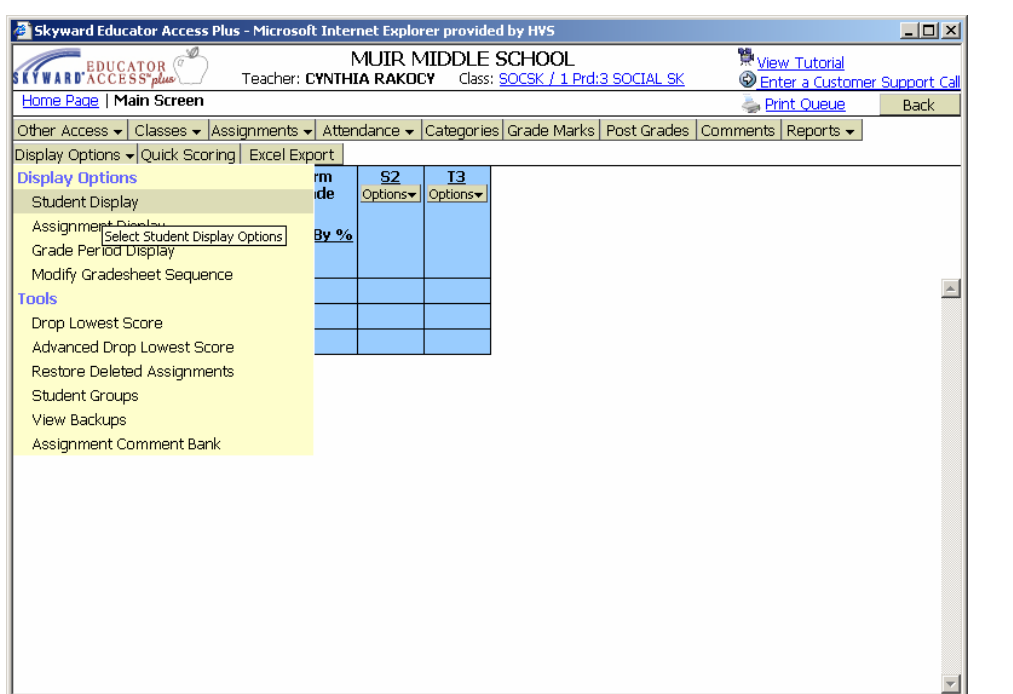

From the main screen in the grade book, place your cursor over 'Display Options', slide down to and click on *Student Display.*

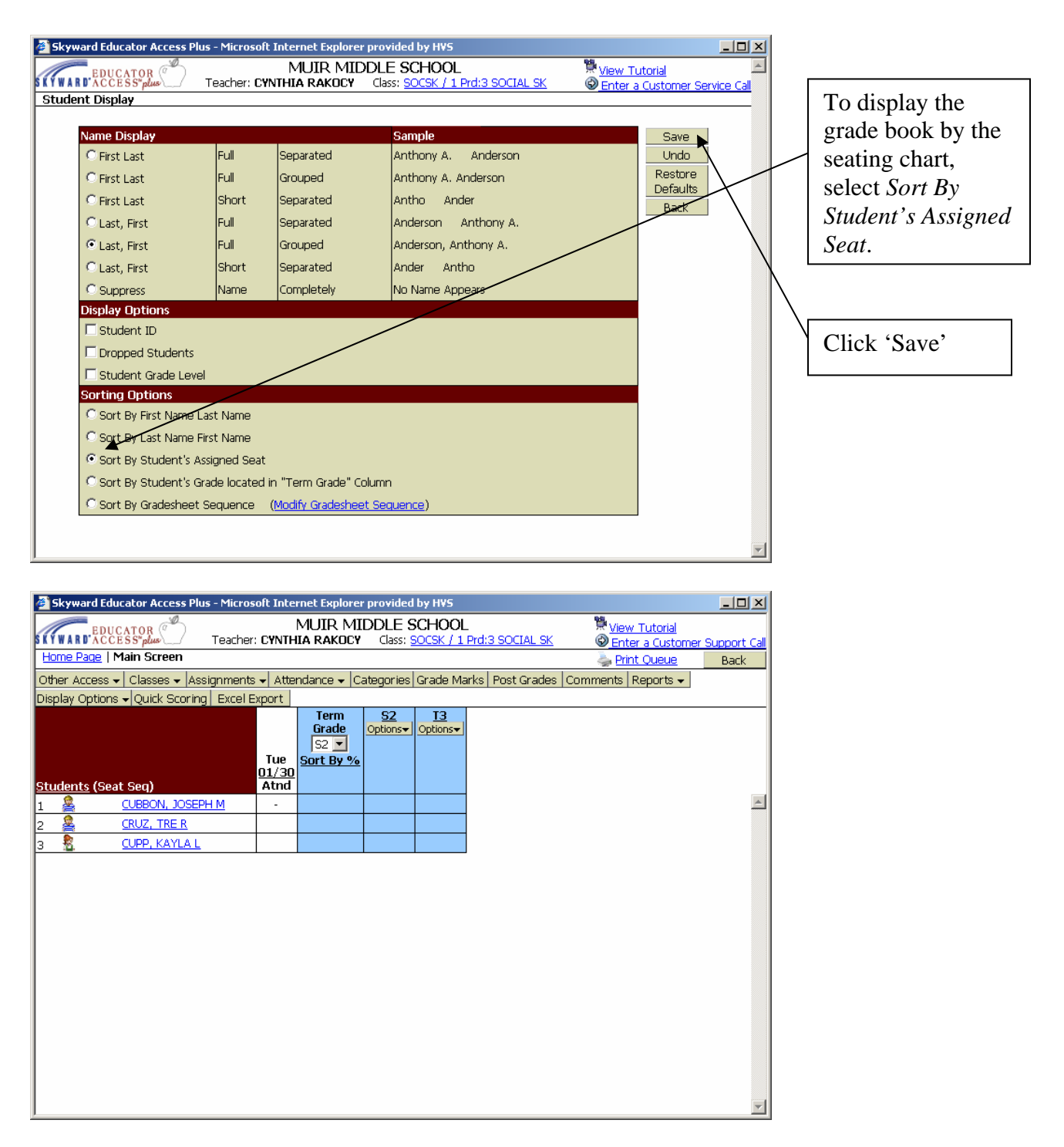

#### **Reports**

*Note: You cannot change a template with a 900 series number!* If you would like to change the parameters in a report, you must first clone the report and rename it. You may then change the parameters, select which classes to rpint the report for, and select which students to print the report for.

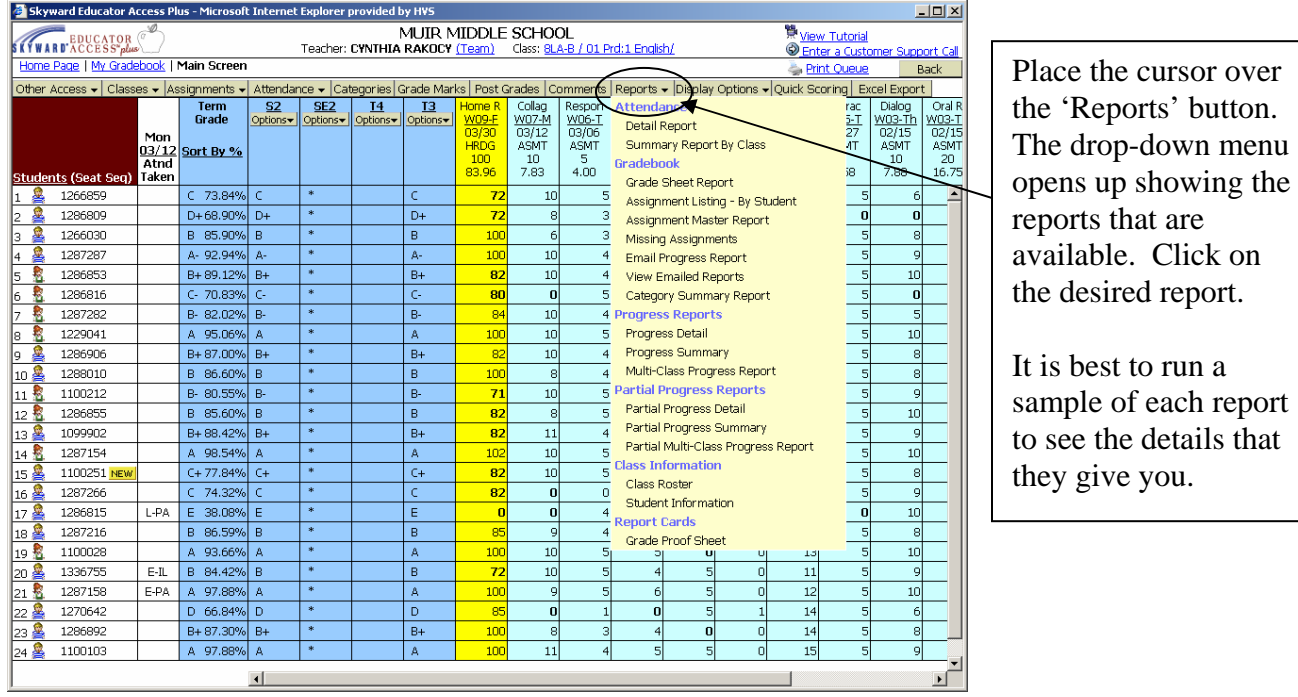

#### a. Progress Reports

Suggestion: Use template 920 for category breakdowns Use template 930 for no category breakdown

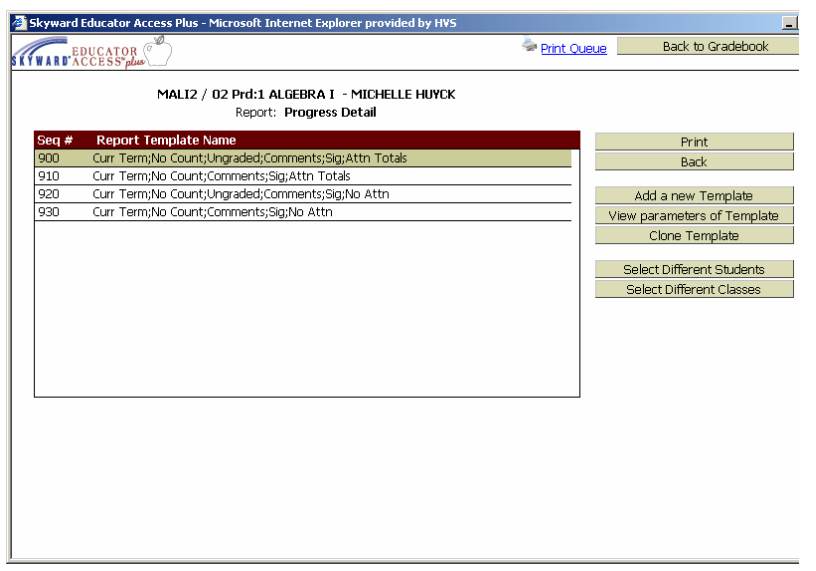

#### b. Progress Summary Report

A class list with grades

#### c. Grade Sheet Report

List of assignments 960 – blank gradebook sheet (student names and blank assignments)

\*To view your own report (by name or student ID) Reports > Grade Sheet Report > Template 900 > Clone > choose your own options

#### d. To View Gradebook Using Excel

*This is an excellent way to keep a record/backup of grades in your gradebook. This can be done weekly, bi-weekly, monthly… You may either print the report, or save it electronically for referral.*

Click on "Export to Excel' Click on print

#### e. Emailing Progress Reports

Reports > Email Progress Report > Choose template 900 > Clone template

- Make the desired changes to the template
- Create emails
- Select students to send emails to
- Type a message if desired
- Process emails

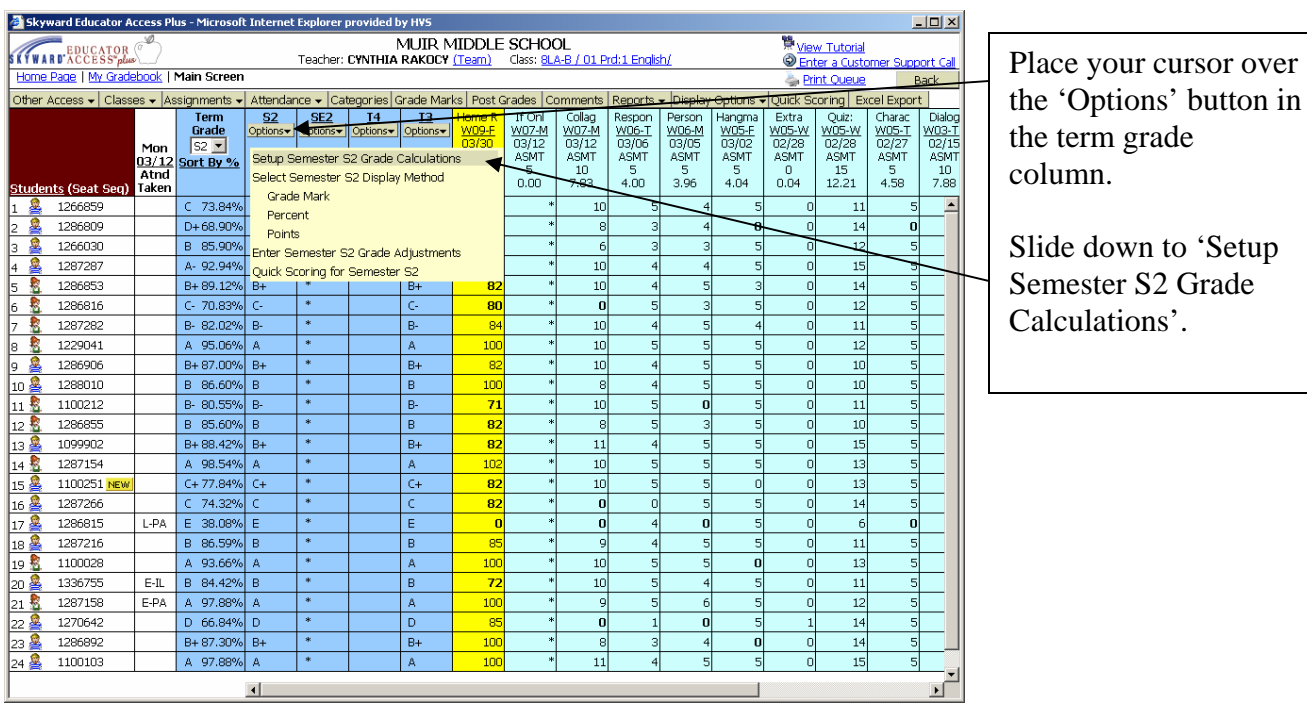

#### **Set Assignment and Final Exam Weights**

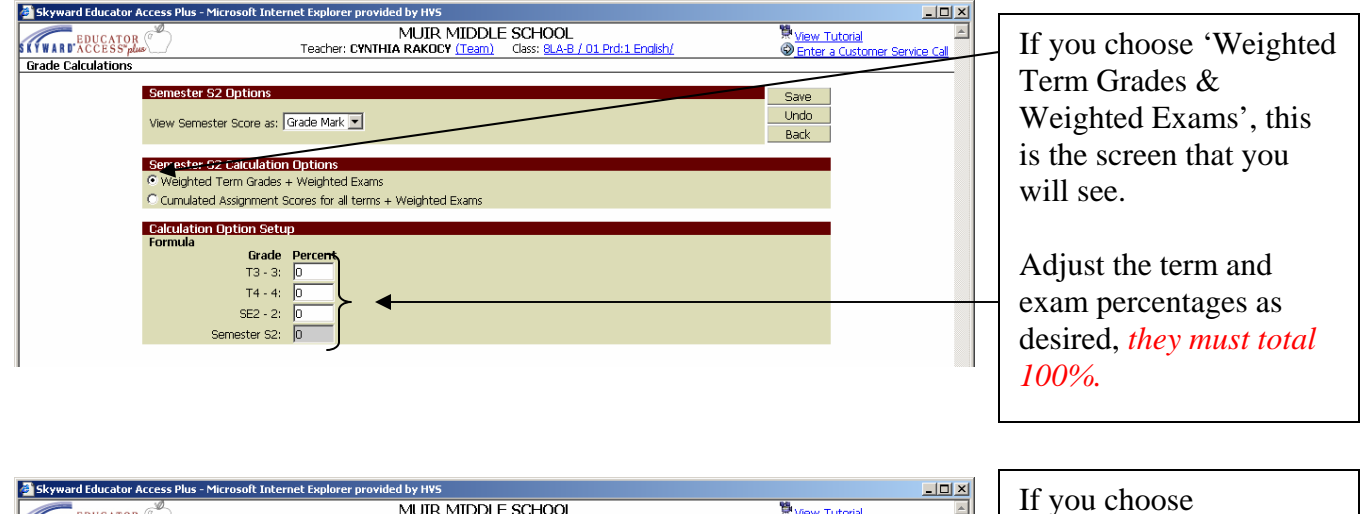

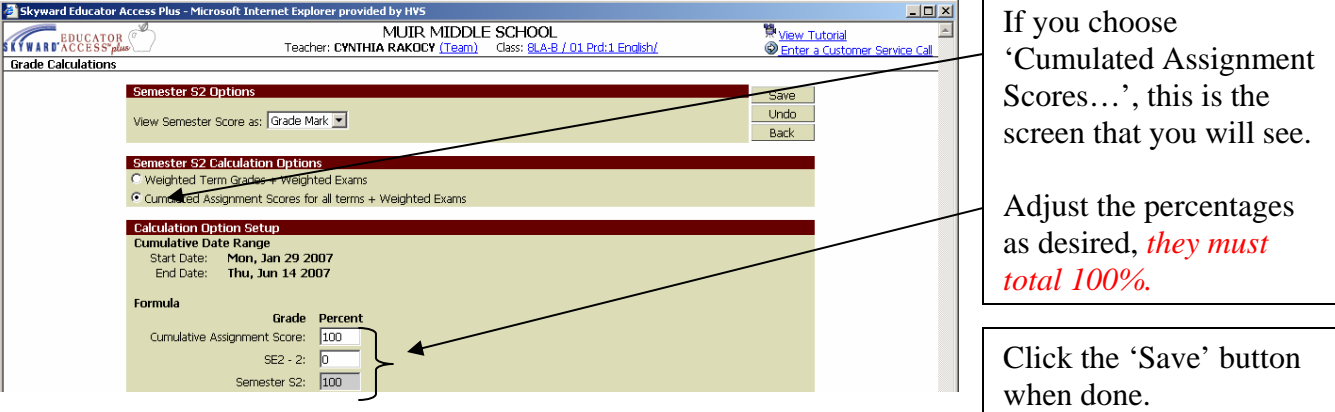

#### **Navigating the Gradebook**

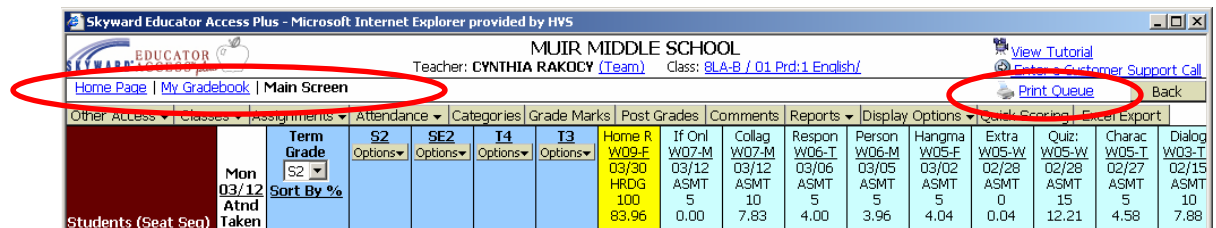

At the top of the screen, you will find a 'bread crumb trail'. By click on these direct links, you can easily return to previous menus without having to click on numerous buttons.

You also have a 'quick-link' to the Print Queue to view your submitted reports.

#### **Administrator Access**

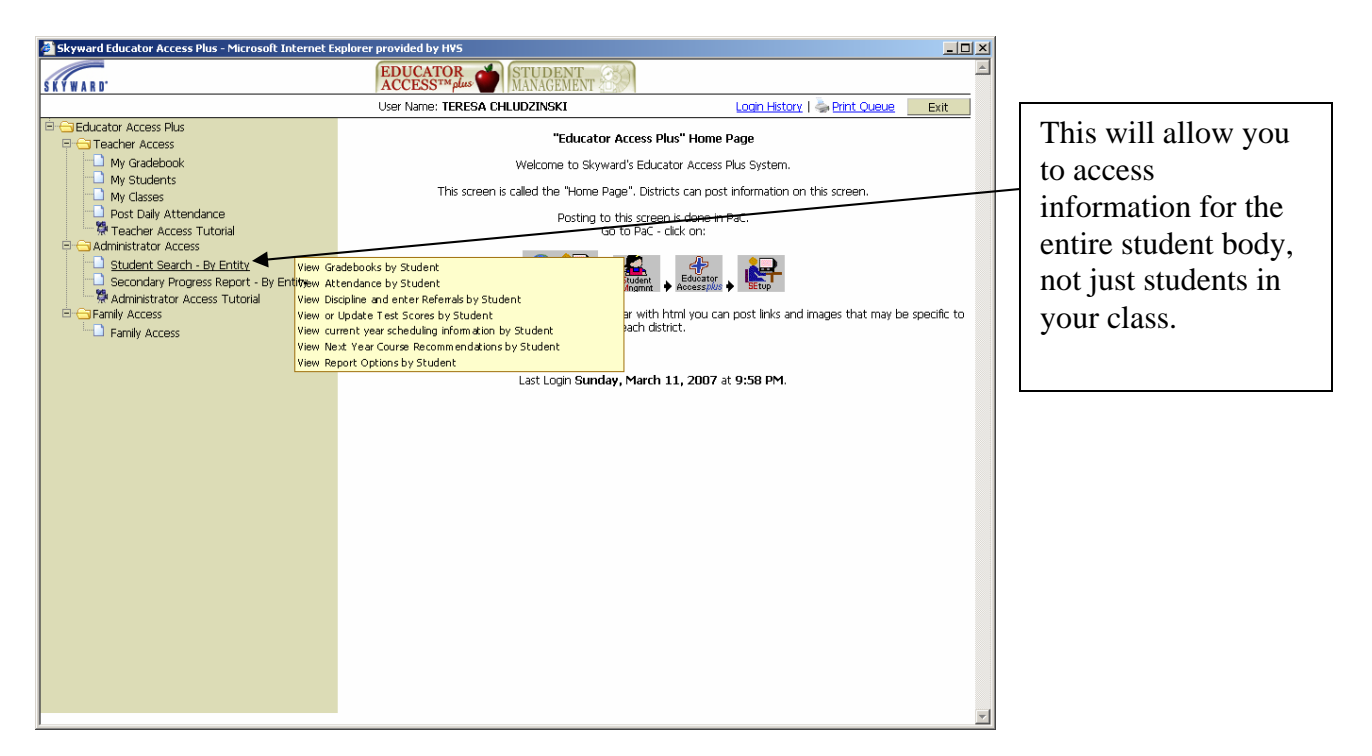